## **HOW DOES A STUDENT ACCEPT AN AWARD IN ECUAWard?**

Log into ECUAWard (the AcademicWorks portal) at [https://ecu.academicworks.com,](https://ecu.academicworks.com/) you should see the screen below.

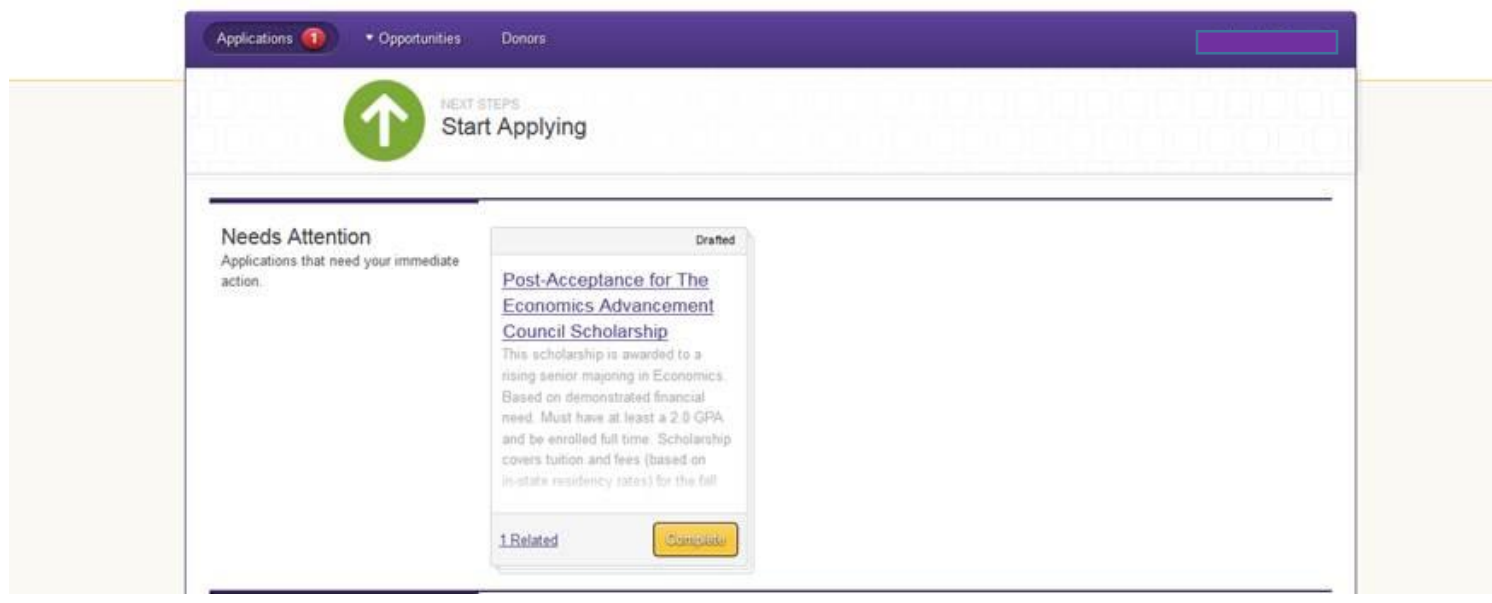

If you click on "1 Related" the following screen will appear……..

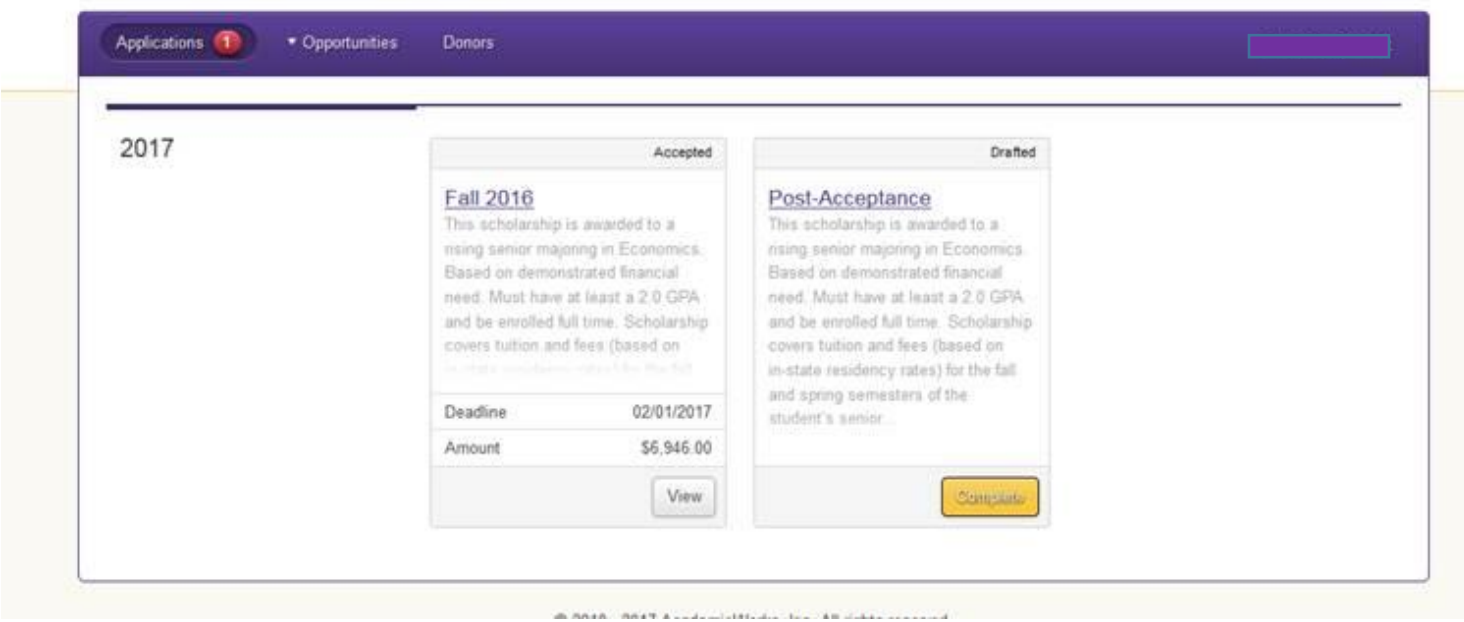

From this point, if you click on the "Fall 2016" tile, you find the award letter and any instructions. If there are attachments at the close of the letter and the attachment links do not work with a "click", simply copy and paste the information into a browser and the documents will open and can be downloaded.

Pay particular attention to any dates, special requests, surveys, etc. Departments and Colleges all have unique award letters.

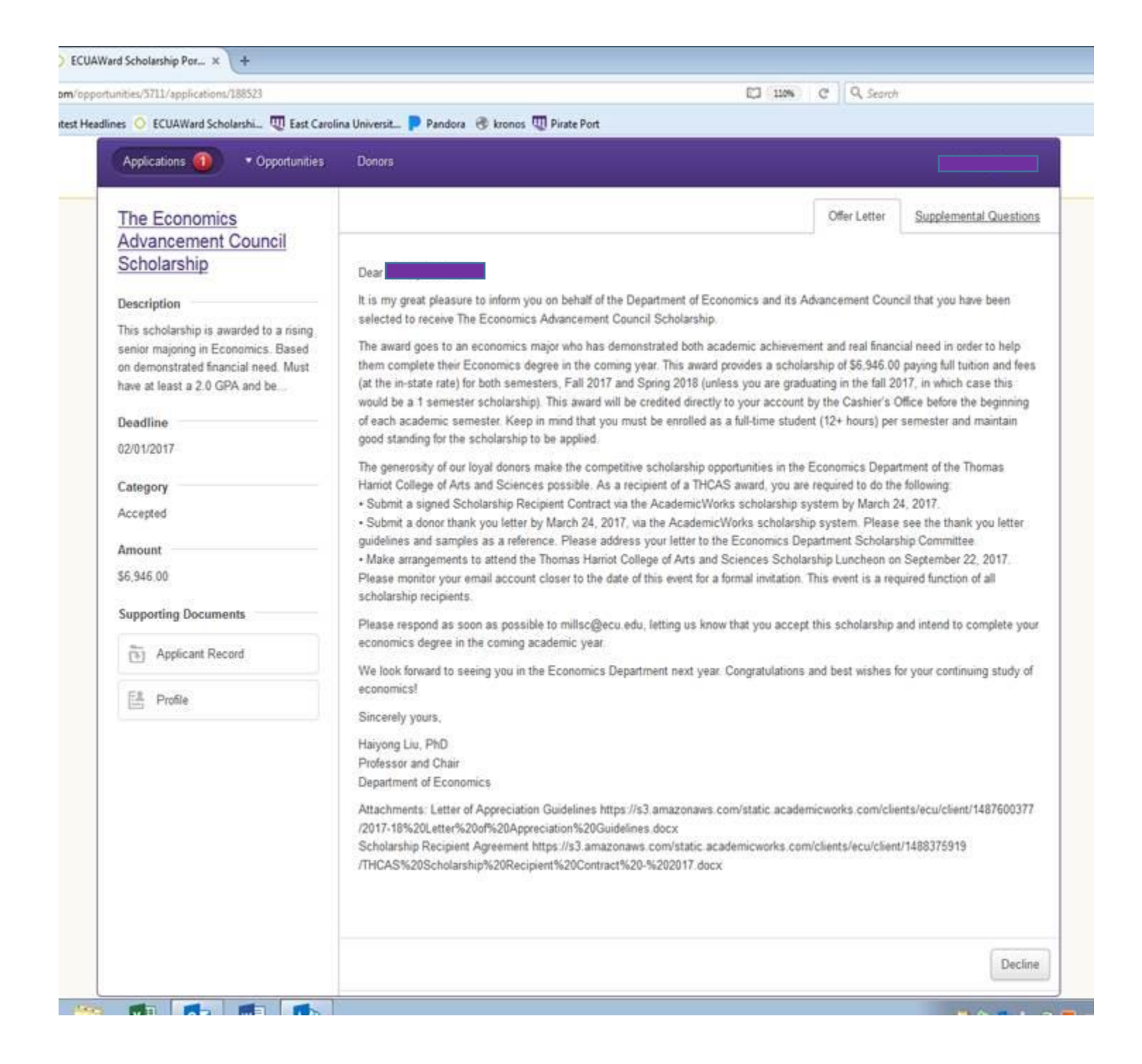

Once you have your information, the "Post Acceptance" tile takes you to the links for uploading anything that might be required like your recipient contract, biographical information form, and/or thank you letter.

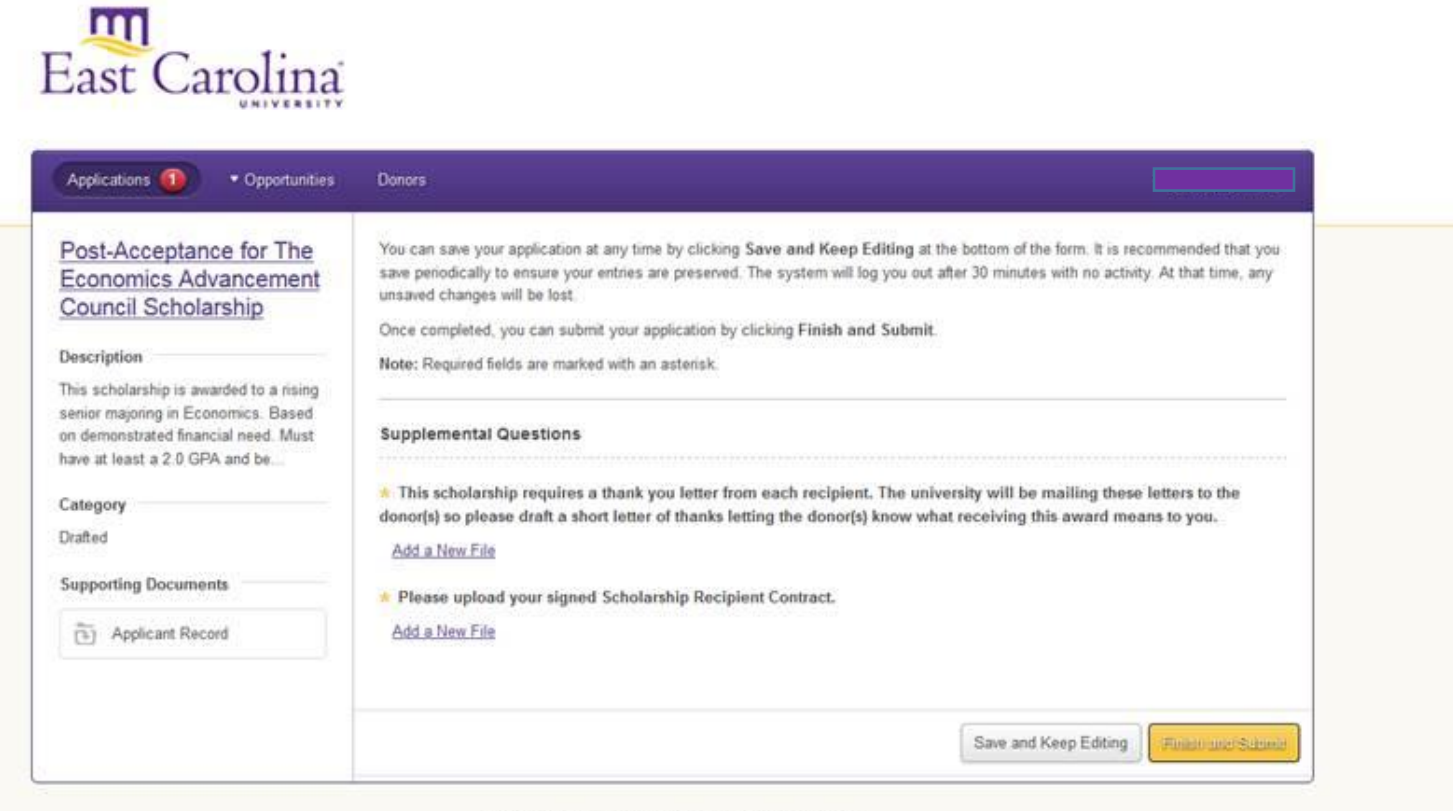

@ 2010 . 2017 AnademinWorks for All rights required

And, if there are questions or issues, you can always email them to **Scholarships@ecu.edu** and we will work to resolve as quickly as possible.

Office of University Scholarships East Carolina University 252.328.5816 [scholarships@ecu.edu](mailto:scholarships@ecu.edu)